## Panduan RPS

UNIVERSITAS MUHAMMADIYAH SIDOARJO

## PANDUAN UNTUK KAPRODI

- 1. Akses alamat mycampus.umsida.ac.id/baa lalu login
- 2. Kaprodi melakukan input master CPL, Pembebanan CPL ke matakuliah dan Plotting Koordinator MK

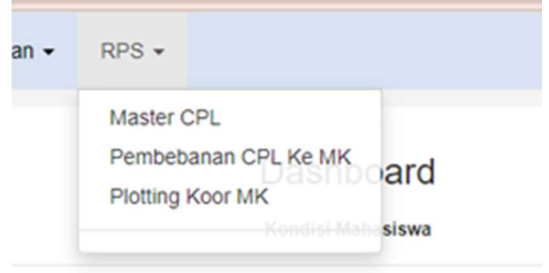

3. Untuk input Master CPL, ketik Kode CPL dan CPL Prodi lalu klik Simpan

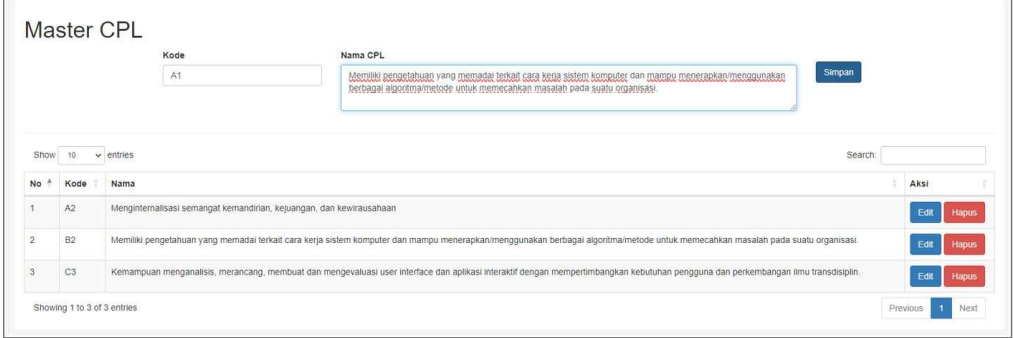

4. Untuk Pembebanan CPL Prodi ke matakuliah, pilih matakuliah dan CPL yang dibebankan, lalu klik Simpan

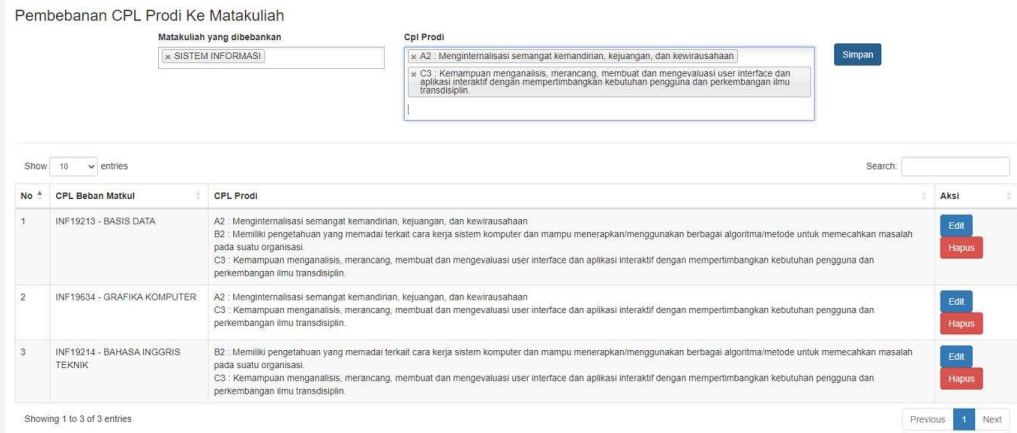

5. Untuk plotting Koordinator MK, silahkan klik plotting matakuliah pada nama dosen lalu klik matakuliah yang ditugaskan

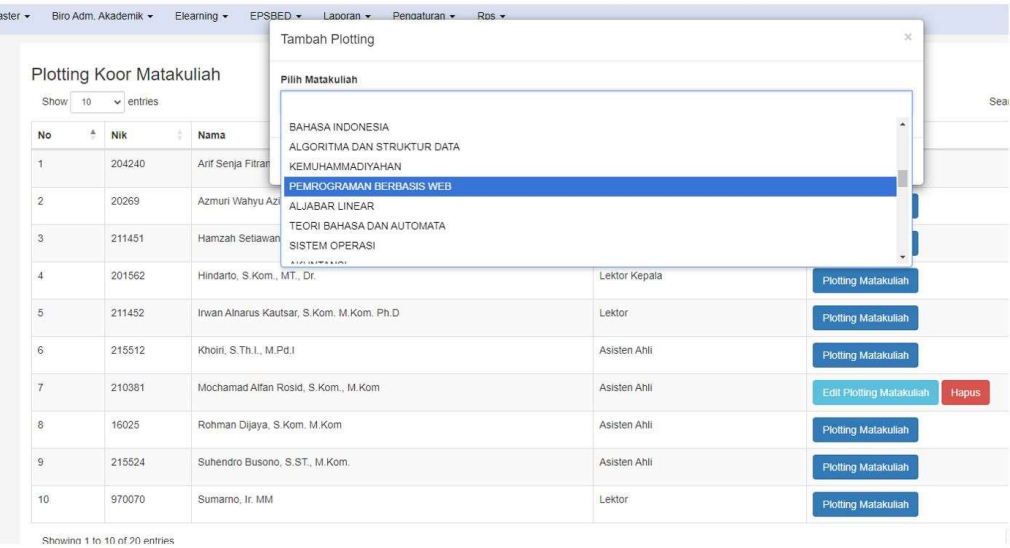

## PANDUAN UNTUK KOORDINATOR & DOSEN NON KOORDINATOR

Untuk non koordinator ketika klik menu input/edit jika koordinator sudah mengisi RPS maka data otomatis akan tercopy.

Halaman RPS (Rencana Perkuliahan Semester)

1. Untuk melakukan pengisian RPS klik menu input/edit pada halaman RPS (Rencana Perkuliahan Semester)

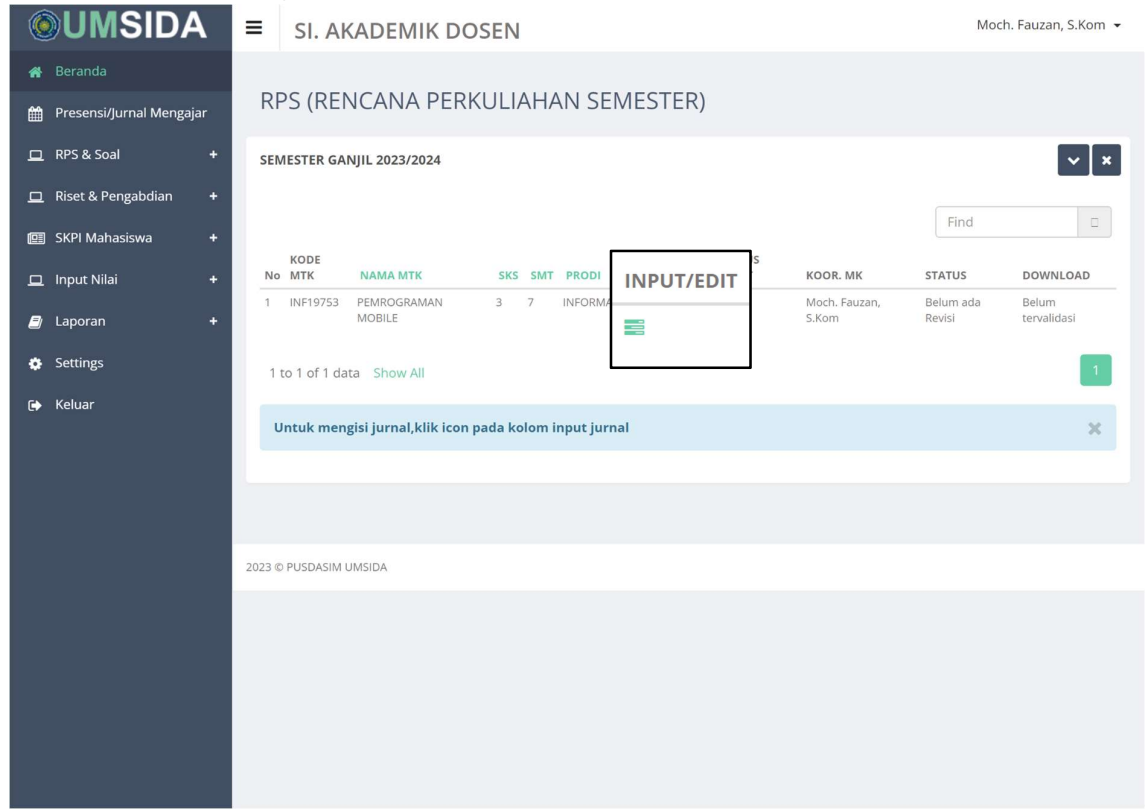

2. Melakukan pengisian RPS di form input RPS yang meliputi

- Rumpun MK (RMK)
- Mata Kuliah Prasyarat
- CPMK (untuk tambah CPMK klik tombol Tambah) (CPL Sudah harus diisi Kaprodi)
- Sub-CMPK (untuk tambah Sub-CPMK klik tombol Tambah)
- Deskripsi Singkat MK
- Materi Pembelajaran
- Pustaka Utama (untuk input pustaka utama lebih dari 1 pustaka bisa klik ikon +)
- Pustaka Pendukung (untuk input pustaka utama lebih dari 1 pustaka bisa klik ikon

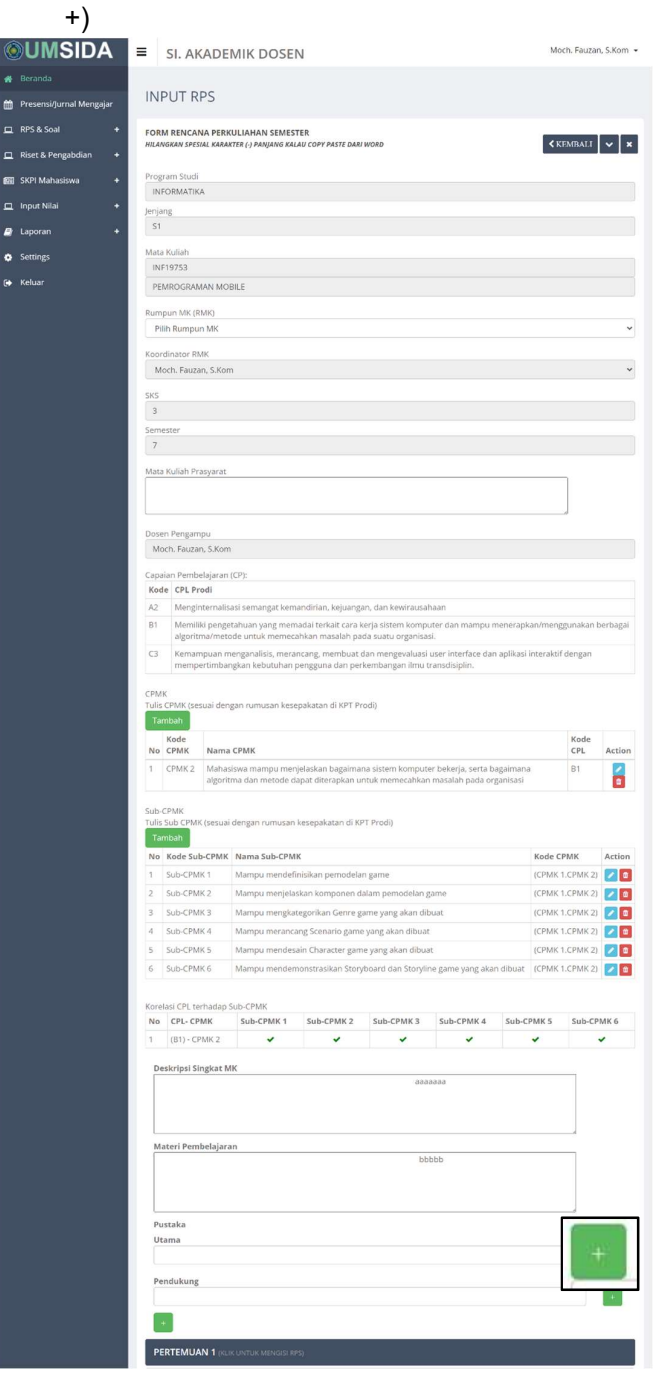

3. setelah melakukan input RPS klik tombol simpan yang terletak di bagian bawah form

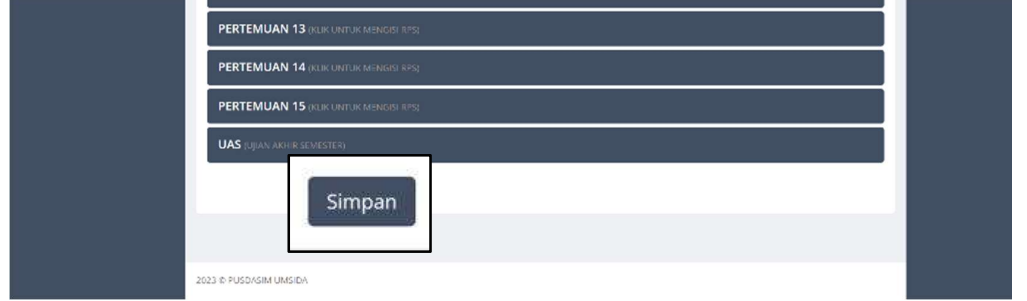

- 4. Melakukan pengisian pertemuan dengan mengklik pertemuan 1 dan akan muncul form mengisi RPS, yang meliputi
	- kemampuan akhir yang direncakan
	- indikator
	- kriteria dan teknik
	- sinkronus
	- asinkronus
	- materi pembelajaran (pustaka)
	- pustaka

Setelah selesai lalu klik simpan

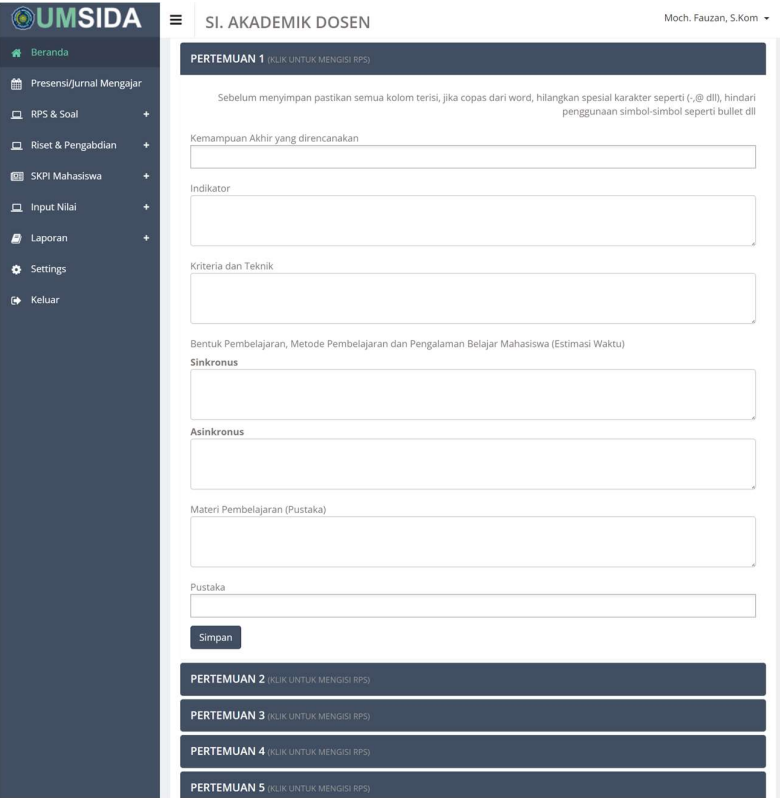

Klik simpan setiap mengisi rps masing2 pertemuan.